Те к стур ы

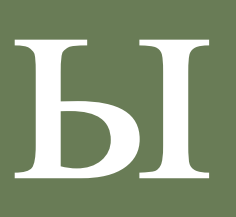

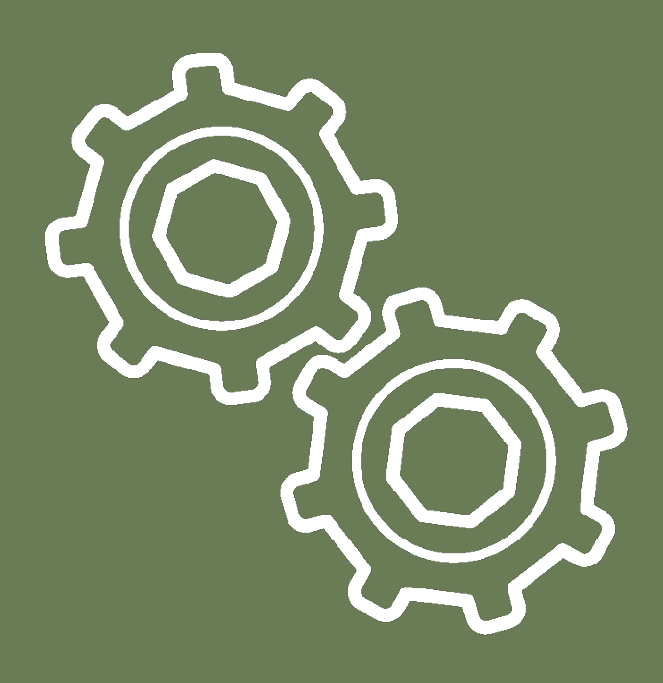

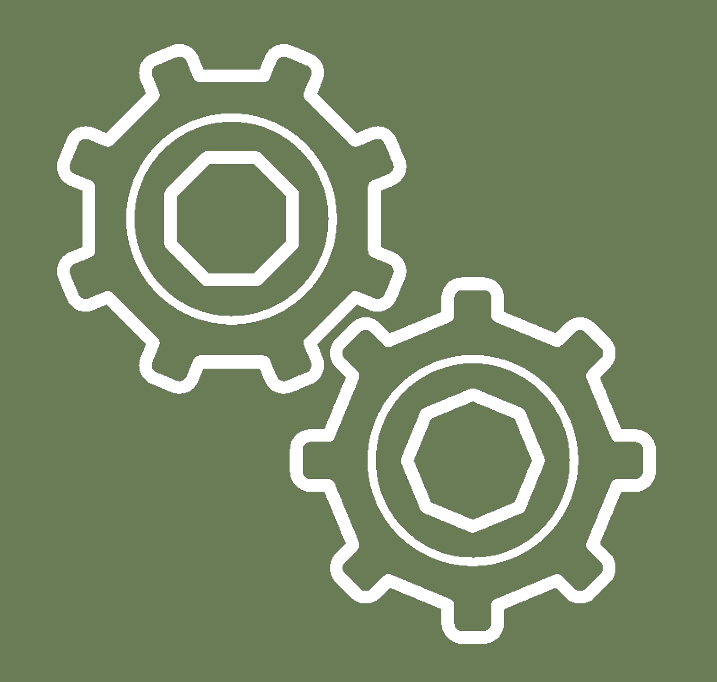

# Тр е хм е р н а я гр а ф и к а

Текстуры в Blender позволяют делать материалы более реалистичными, более похожими навещ ества, из которых состоят объ екты реаль ного мира. Кроме того, с их помощ ь ю можно накладывать готовые изображения на поверхности, создавать рель ефные карты и др.

- 
- 
- 

В случае mesh-объ ектов текстура применяется как бы поверх материала. Здесь нель зя исполь зовать текстуру, не привязав к объ екту материал. С другой стороны, с материалом может быть связано несколь ко текстур. Каждая из них окажет свой эффект на совокупныйрезуль тат. Настройки текстур в Blender еще многообразнее, чем у материалов. Для более полного освещ ения этой темы требуется отдель ный курс. В данном уроке рассматриваются основные принципы работы с текстурами.

Вкладка текстур находится рядом с вкладкой материалов редактора свойств. Если выделен куб стартового файла, то у него уже есть связанный материал, которому уже добавлена одна текстура. Однако когда вы создаете новый материал, то у него нет текстур.

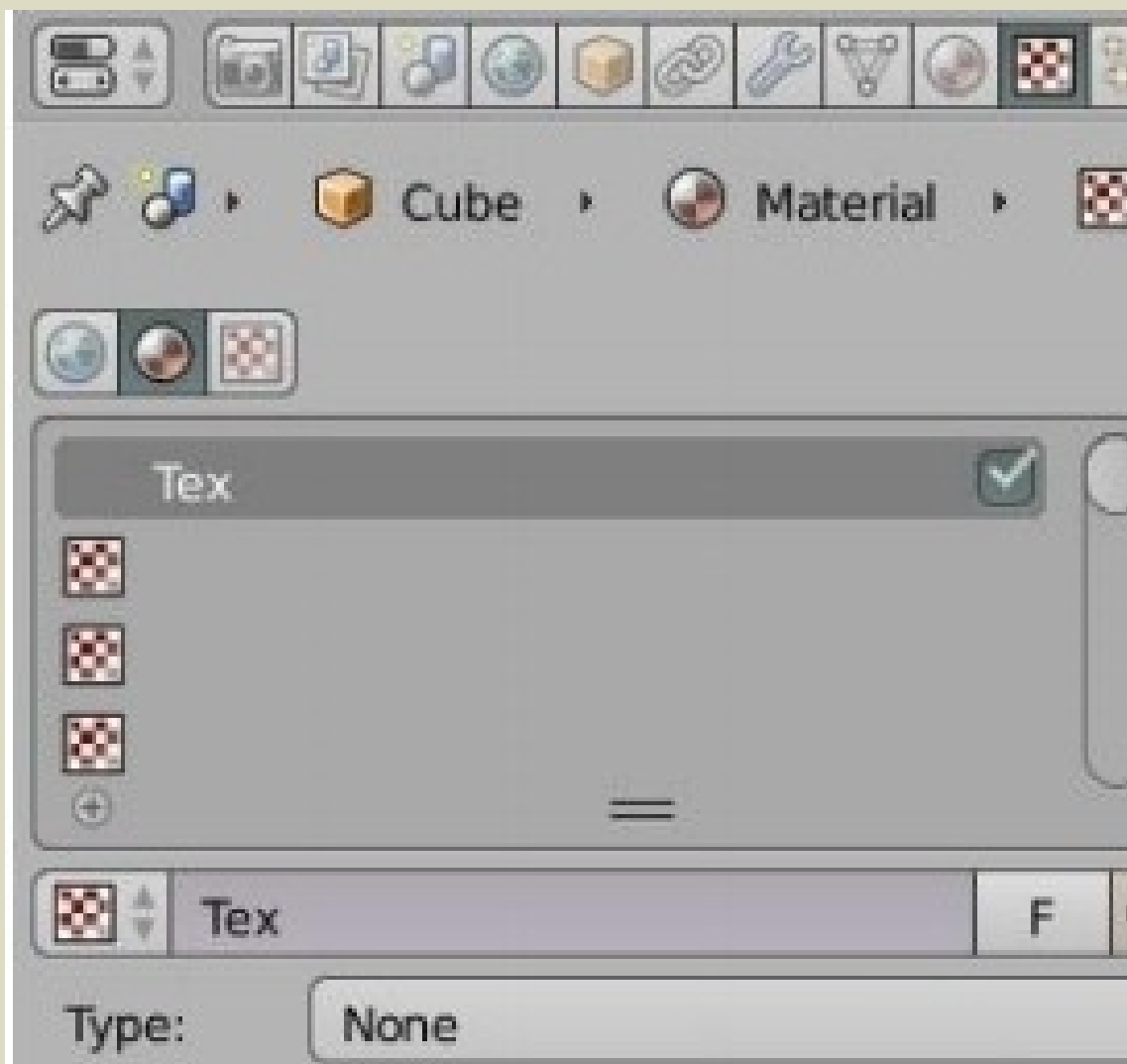

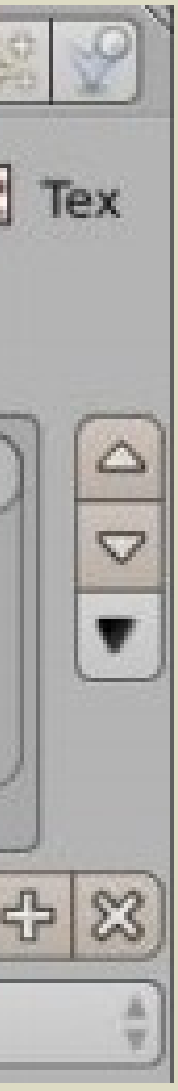

Новые текстуры добавляются кнопкой New или кнопкой со знаком плюса или выбором из уже сущ ествующ их. Если на материал накладывается несколь ко текстур, то перед добавлениемеще одной надо выделить пустой слот. Принцип тот же, что при добавлении к объ екту несколь ких материалов за исключением того, что здесь уже самому материалу добавляетсянесколь ко текстур.

- 
- 
- 
- 
- 
- 
- 
- 
- 

## Тип (Type) большинства текстур определяет то, как она выглядит и что имитирует. В Blenderне так много текстурных типов, однако каждый с помощ ь ю настроек можно изменять в широких диапазонах.

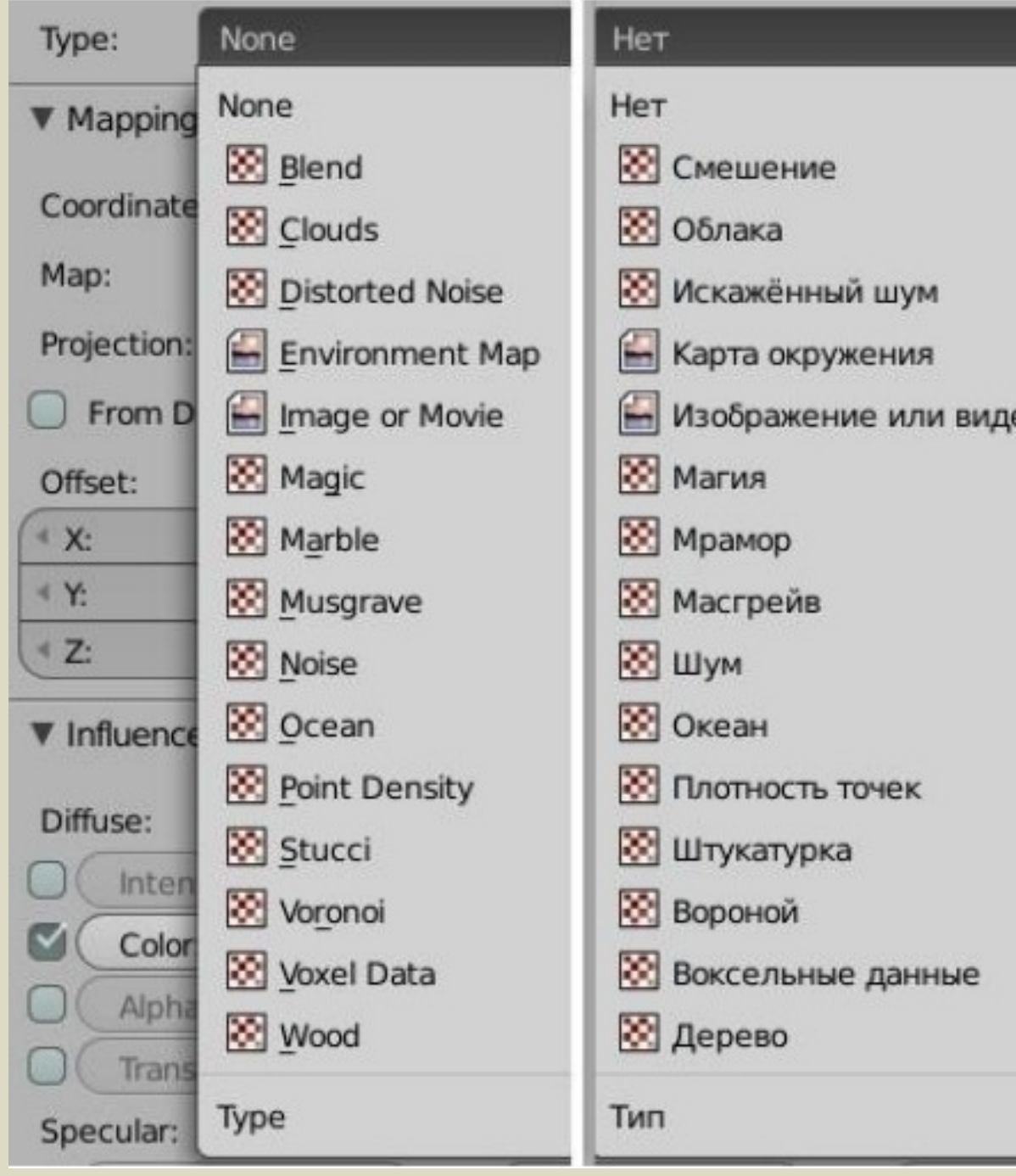

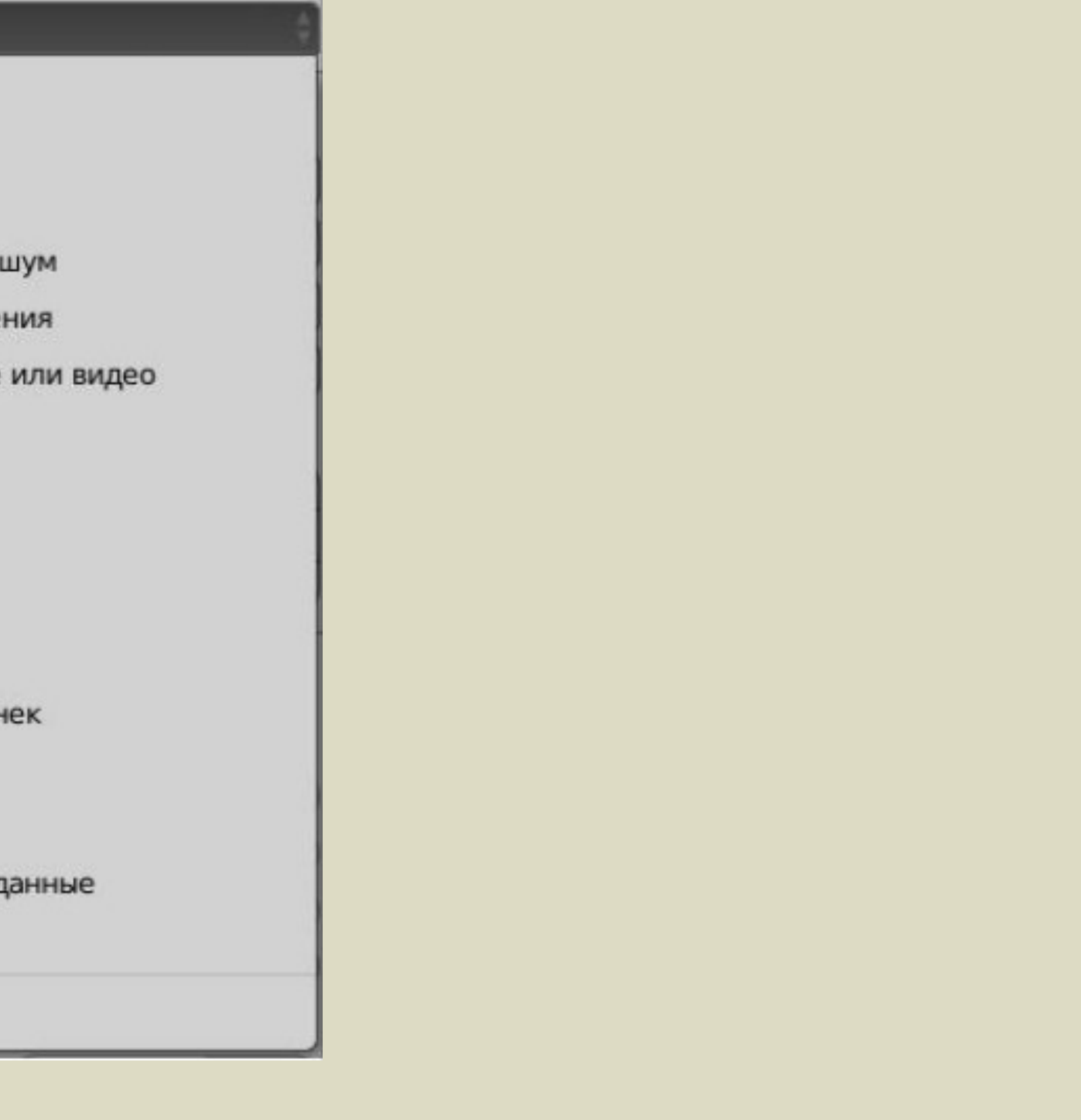

При выборе того или иного типа появляется панель превь ю, а также панели общих для боль шинства текстур и ее специфических настроек.

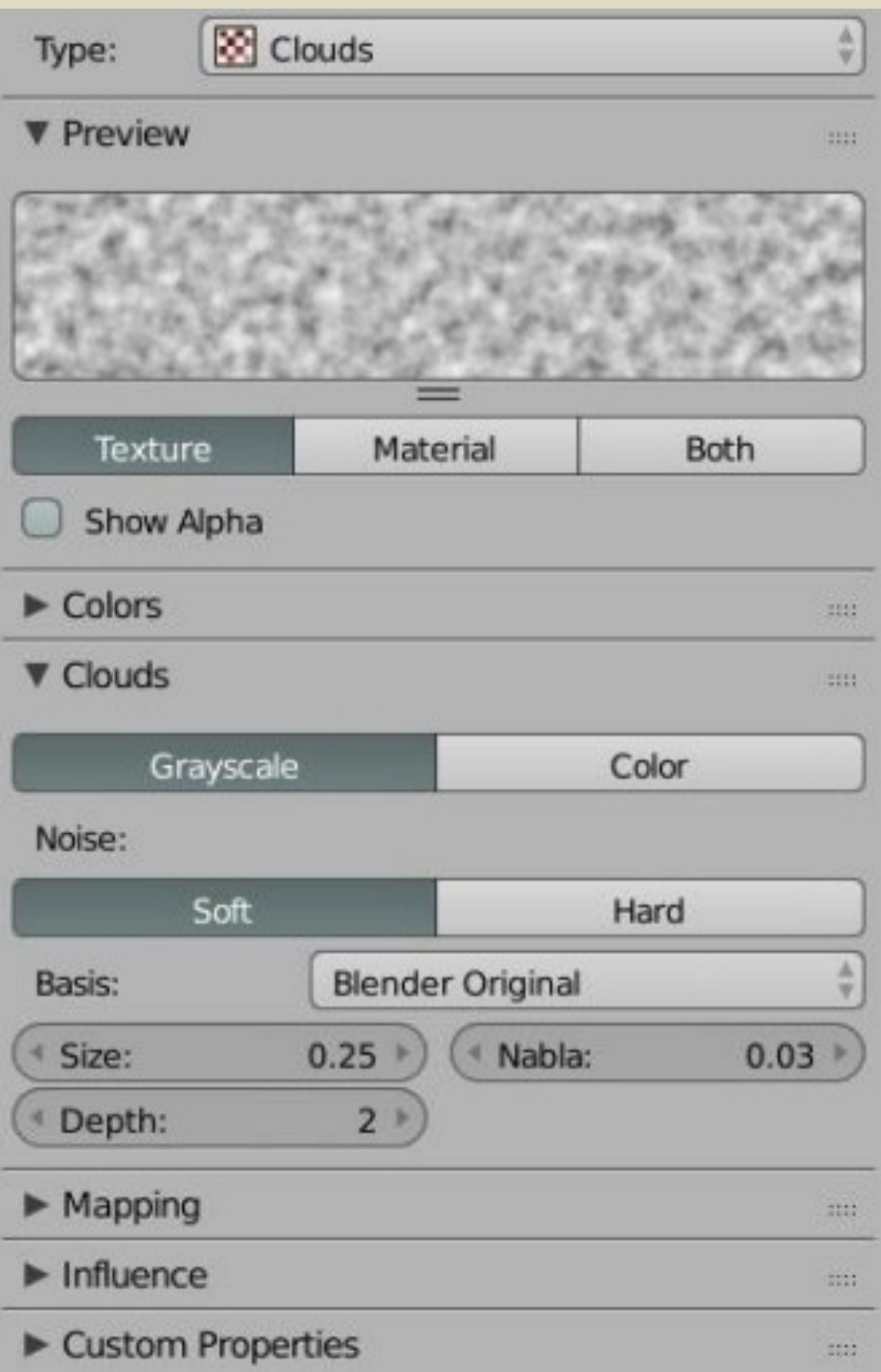

На рисунке выше выбрана текстура "Облака" и раскрыта панель ее специфических свойств, которая в данном случае называется Clouds. Если увеличить параметр Size, то облака станут более походить на заявленное, а не на зерно. Однако при рендере изображения вы увидите не серые облака, а розовые.

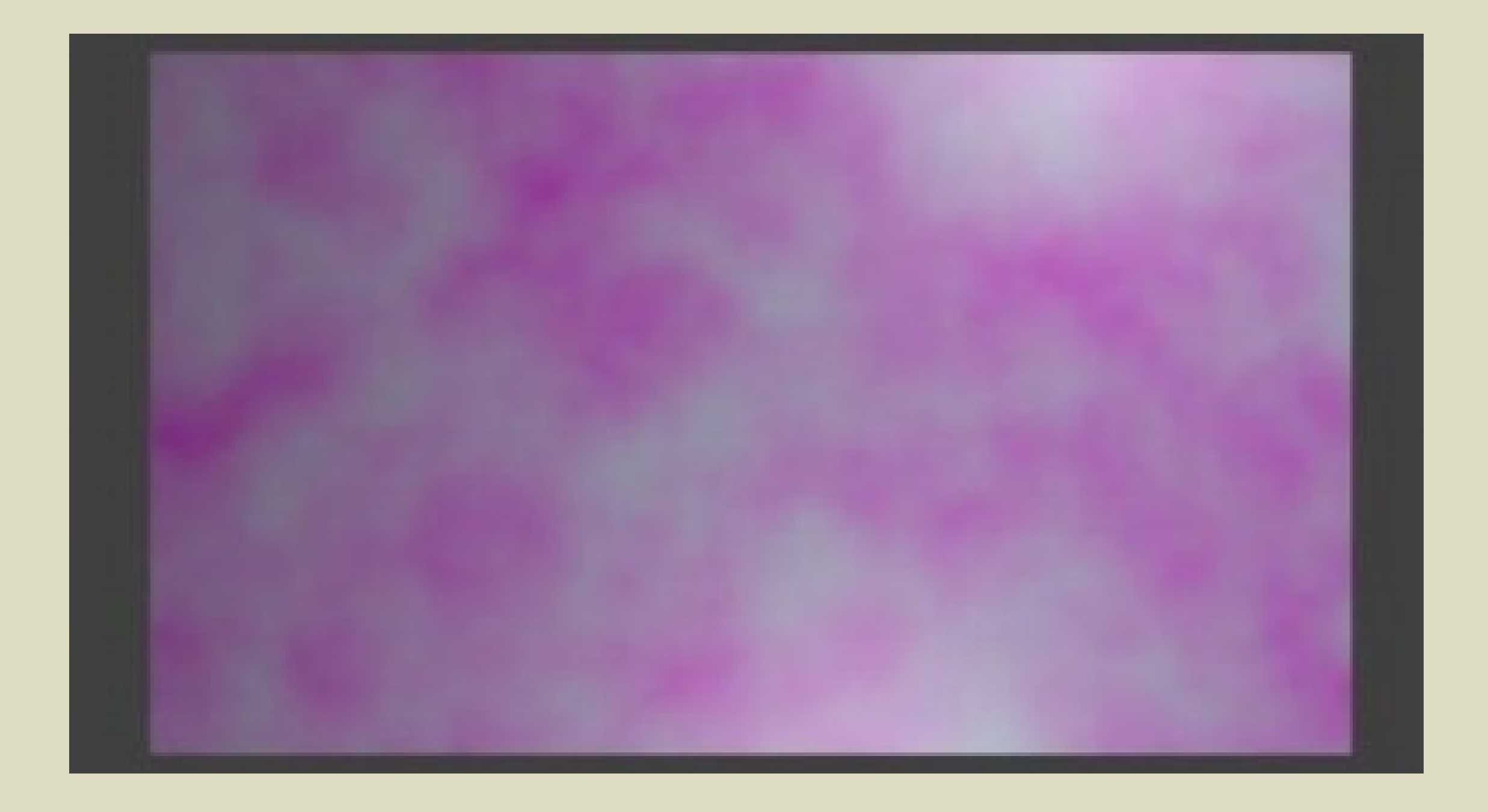

Этот цвет можно поменять на панели Influence (Влияние) вкладки текстур. За "облаками"будет проступать цвет материала. Соответственно, он меняется на вкладке материалов.

При работе с текстурами имеет смысл переключать ся на рендерный тип затенения 3D View.Это позволяет сразу наблюдать резуль тат.

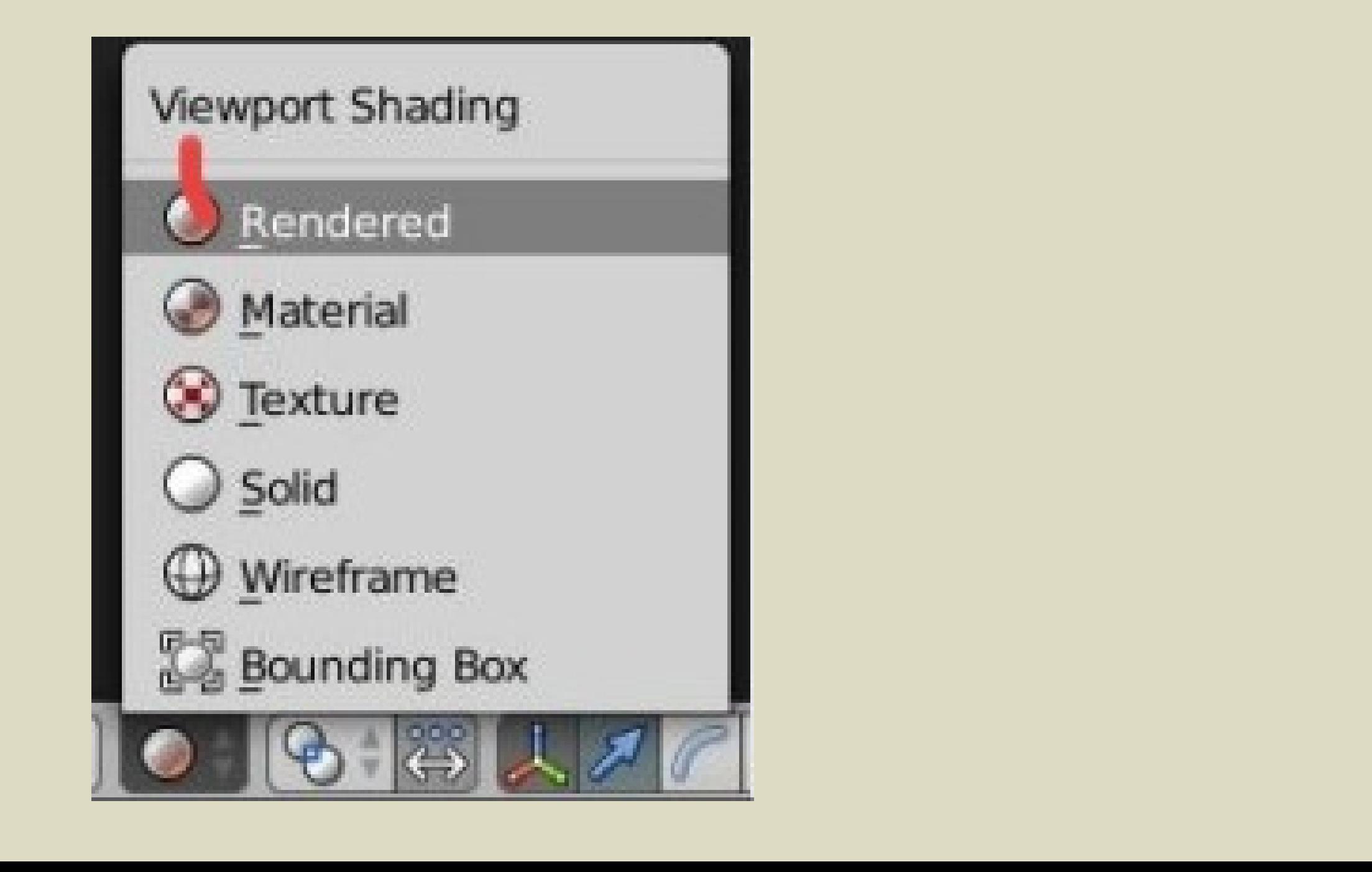

На панели Influence при включении флажка Normal, который изменяет положение нормалей, текстуре можно придать видимость шероховатости.

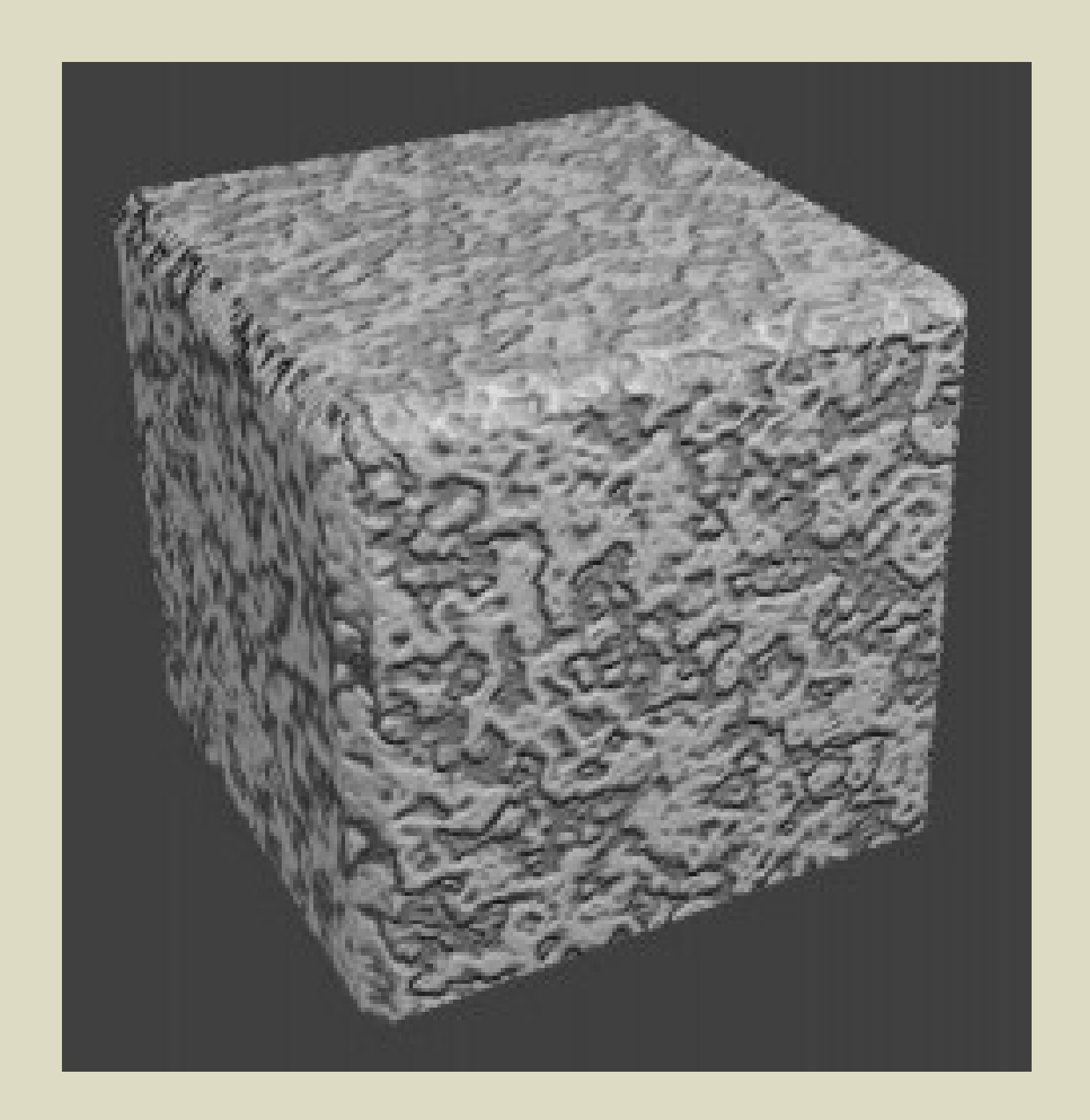

Этот же флажок включают для создания так называемых рель ефных карт. Подобное исполь зуется, чтобы не делать "руками" сложные полигональ ные объ екты, содержащ ие неболь шие выпуклости. Вместо этого выбирается тип текстуры Im age or Movie, загружается заранее подготовленное изображение. В зависимости от разницы цветов и значения Norm al области будут казать ся выпуклыми или вогнутыми.

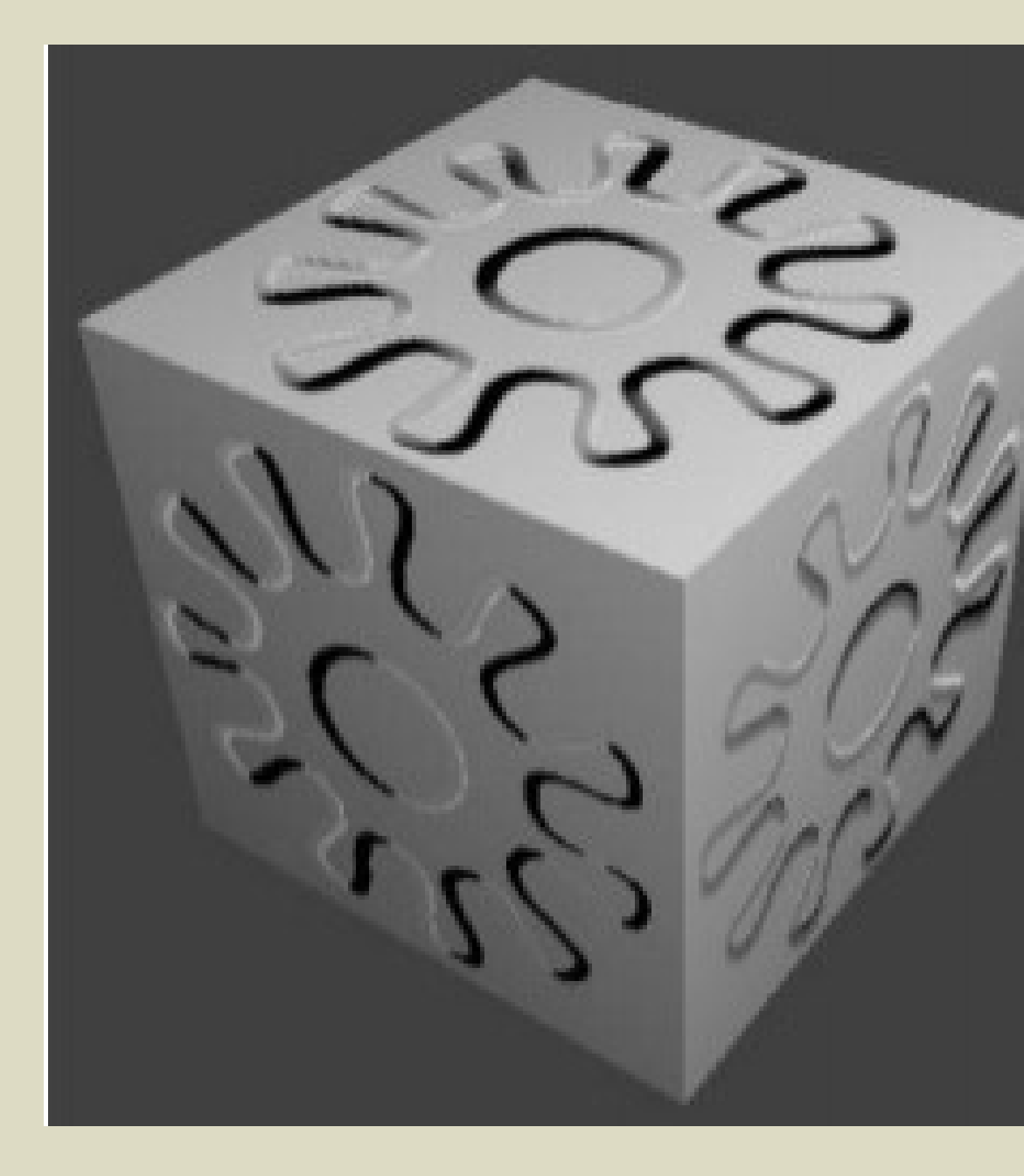

На изображении выше шестеренка на загруженной картинке черная, а фон картинки – белый. Также в настройках текстуры отключен Color на панели Influence в разделе Diffuse.